3ds Max 2022、2023 用プラグイン

2023/4/5

株式会社インフォマティクス

3ds Max 2022 または 2023 から、EPix ファイルを書き出すプラグインです。

●インストール方法

ダウンロードした zip ファイルを解凍し、展開されたフォルダを Autodesk のプラグイン のフォルダへコピーします。

●コピー元

3ds Max2022 用: Piranesi\_3dsMax2022.zip **■** 「Piranesi\_3dsMax2022」 フォルダ 3ds Max2023 用: Piranesi\_3dsMax2023.zip **■** 「Piranesi\_3dsMax2023」 フォルダ

●コピー先

C:\ProgramData\Autodesk\ApplicationPlugins

## ●使用方法

- 1. 上記手順でプラグインのフォルダをコピーしたのち、3ds Max を起動します。
- 2. メニュー「カスタマイズ/プラグイン マネージャ」を実行し、「Piranesi EPix for 3ds Max 2022」または「Piranesi EPix for 3ds Max 2023」が存在するか確認しま す。

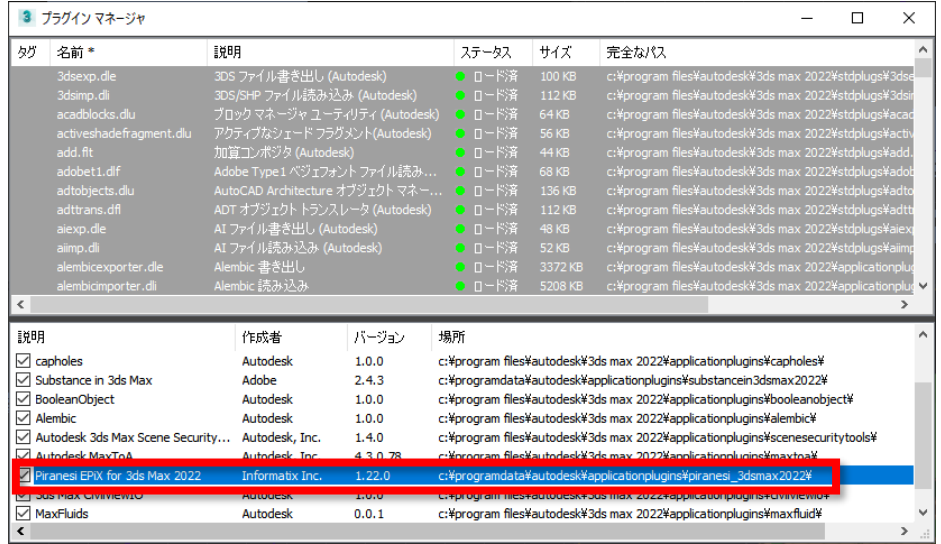

3. メニュー「レンダリング/レンダリング設定」を実行します。

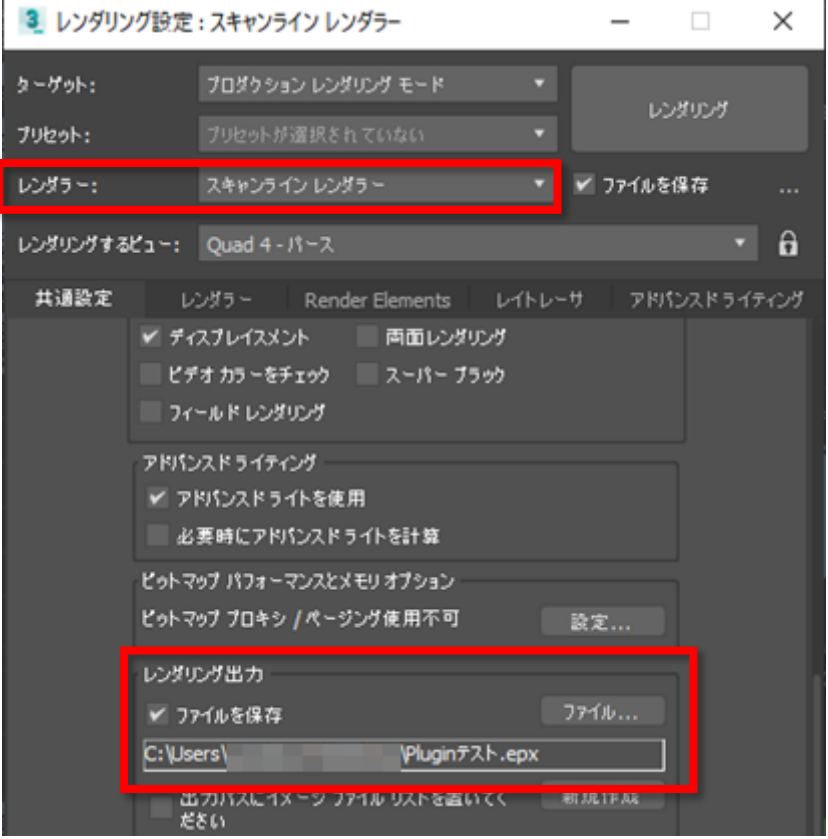

- 4. 「レンダラー」リストから、「スキャンライン レンダラー」を選択します。 (プラグイン レンダラーは、深さや他のマテリアルを読み取りません)
- 5. 「出力サイズ」部分で、EPix ファイルの画像サイズを選択します。
- 6. 「レンダリング出力」部分の「ファイルを保存」をチェックし、「ファイル…」ボ タンをクリックします。「ファイルの種類」リストから、「EPix Image File(\*.epx)」 を選択し、保存場所とファイル名を入力して、「保存」ボタンをクリックします。
- 7. 最後に「レンダリング」ボタンをクリックすると、指定したフォルダに EPix ファ イルが作成されます。

※レンダリング時に、以下のメッセージが表示される場合があります。

このメッセージが表示された場合は、「Use material names」を選択します。

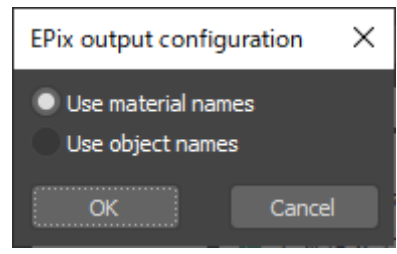